# 厚生省特定疾患研究報告書検索

# 操作説明書

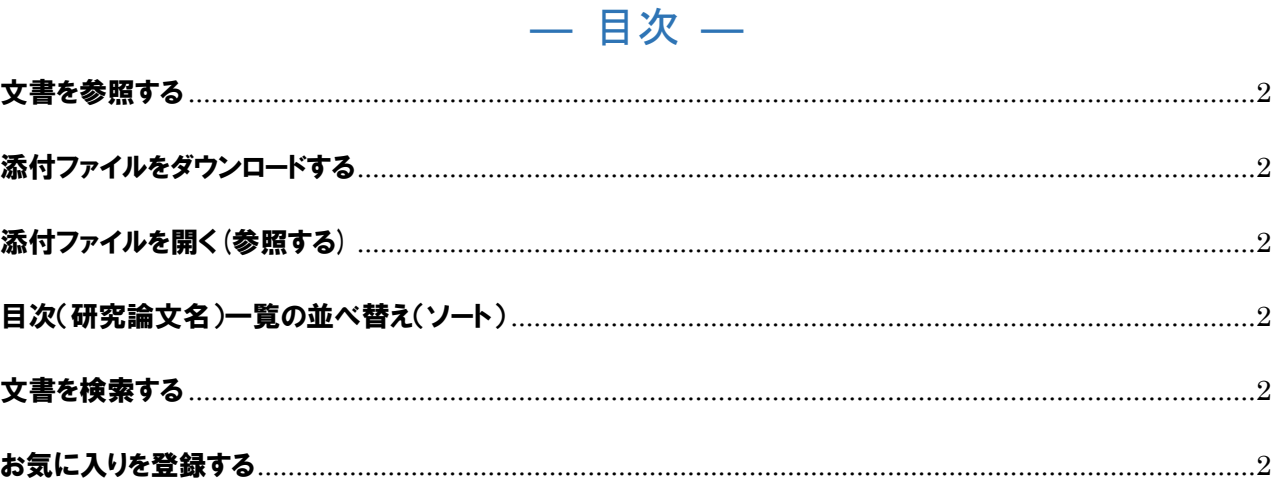

## 文書を参照する

1. 報告書一覧が表示されます。

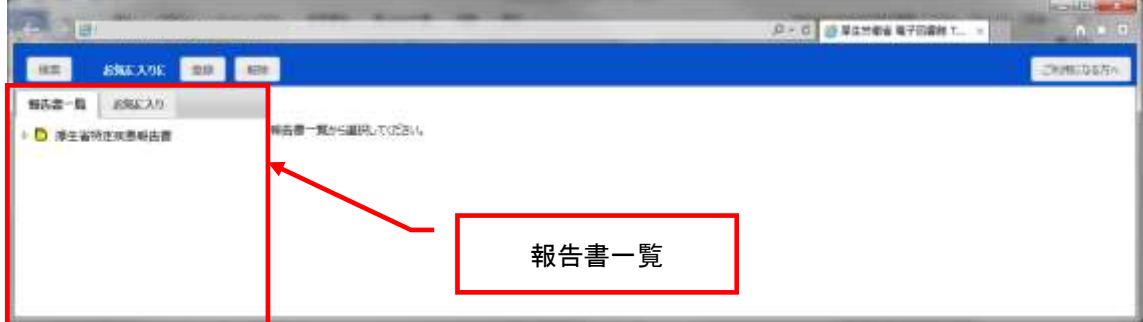

2.厚生省特定疾患研究報告書をクリックし、その配下の報告書を表示します。

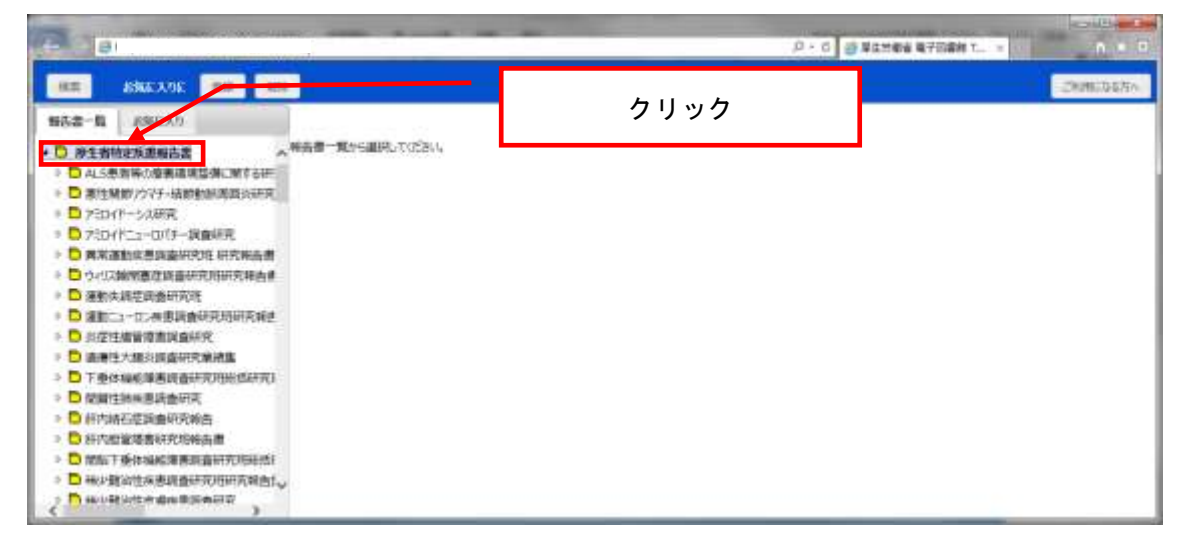

3.参照したい報告書、年度をクリックします。目次(研究論文名)一覧が画面右側に表示されます。

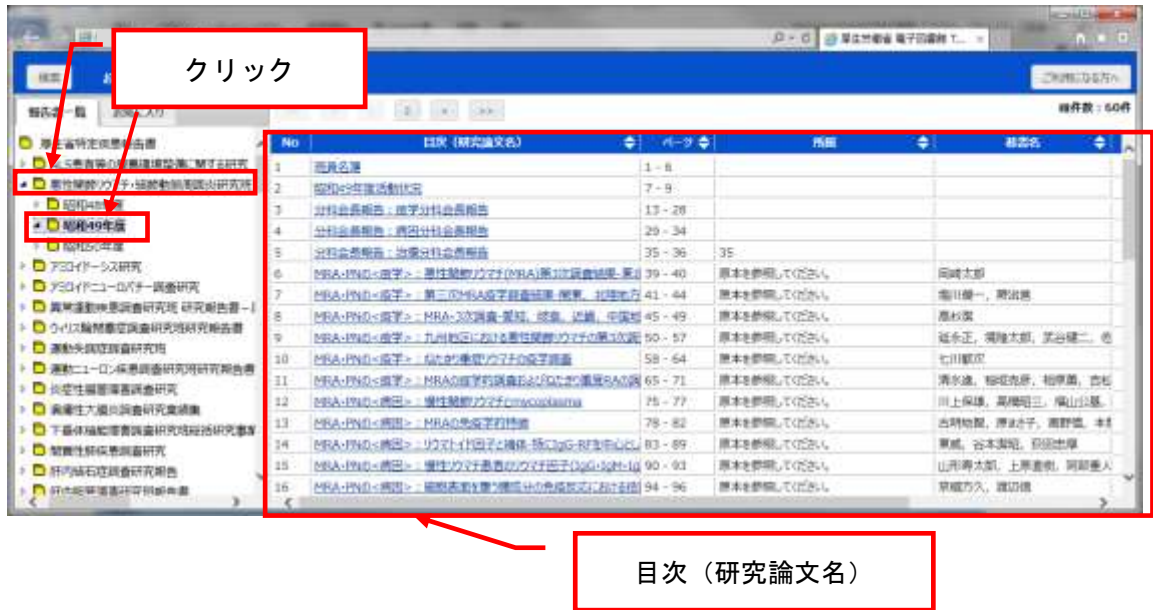

4.目次(研究論文名)の数が多い場合、次ページへのボタンが表示されます。

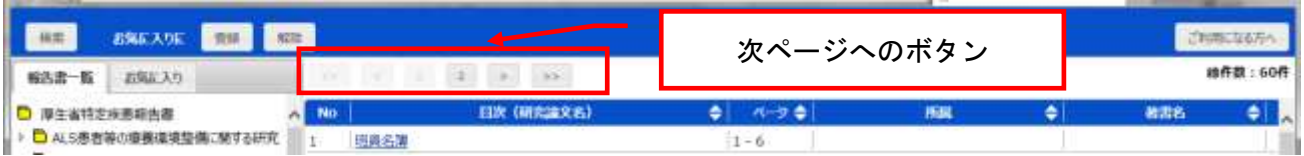

#### 5.目次(研究論文名)一覧から参照したい目次(研究論文名)をクリックします。

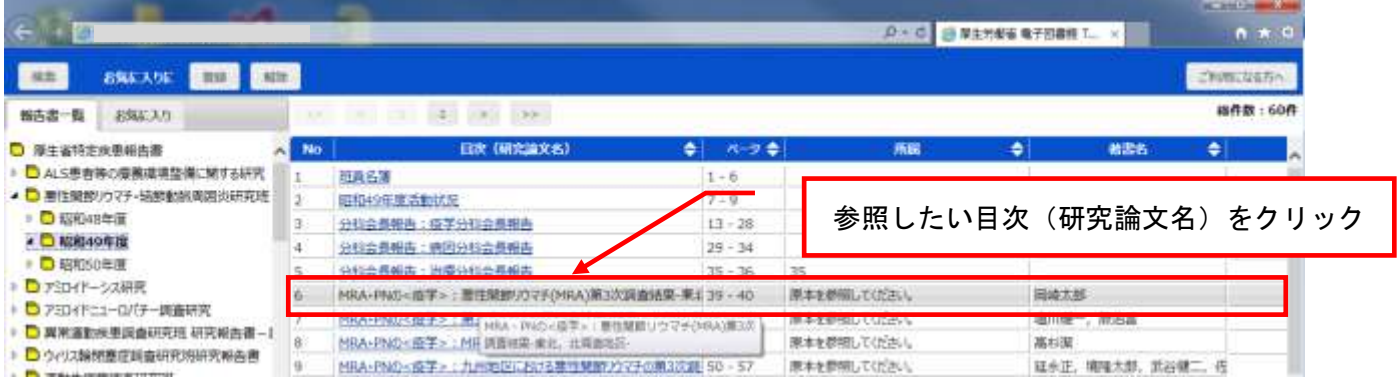

6.文書内容参照画面が表示されます。

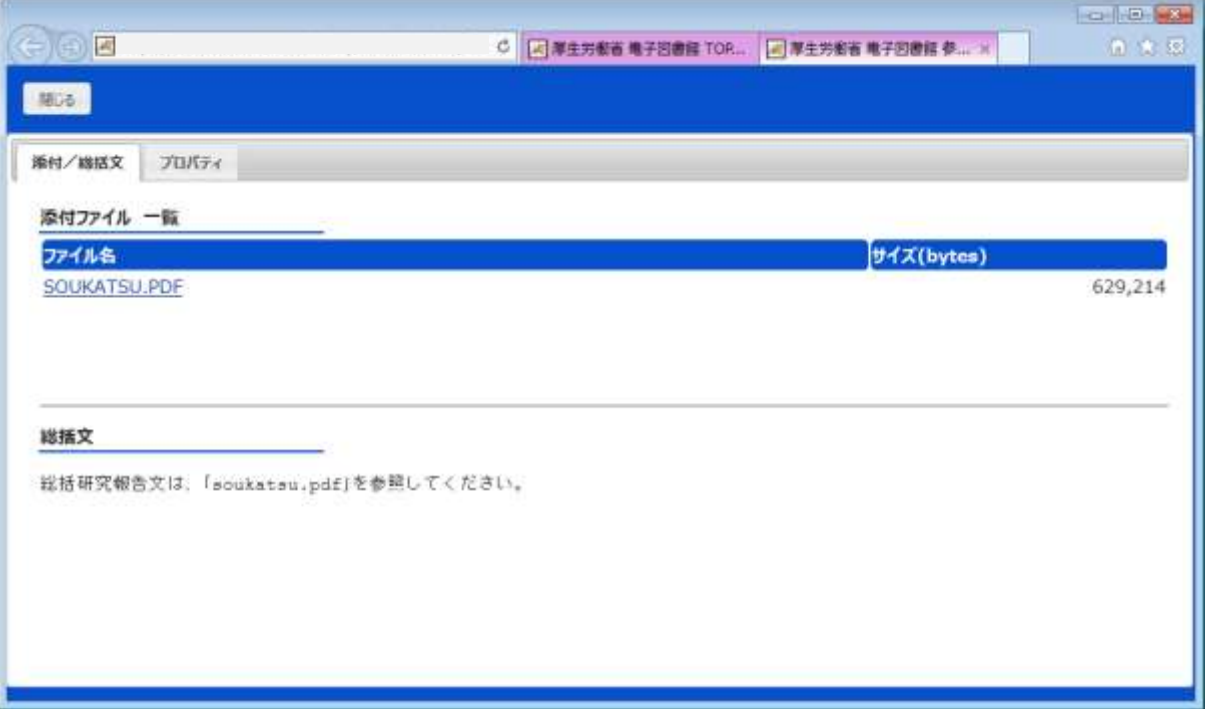

<添付ファイル有り>

#### <添付ファイル無し/本文有り>

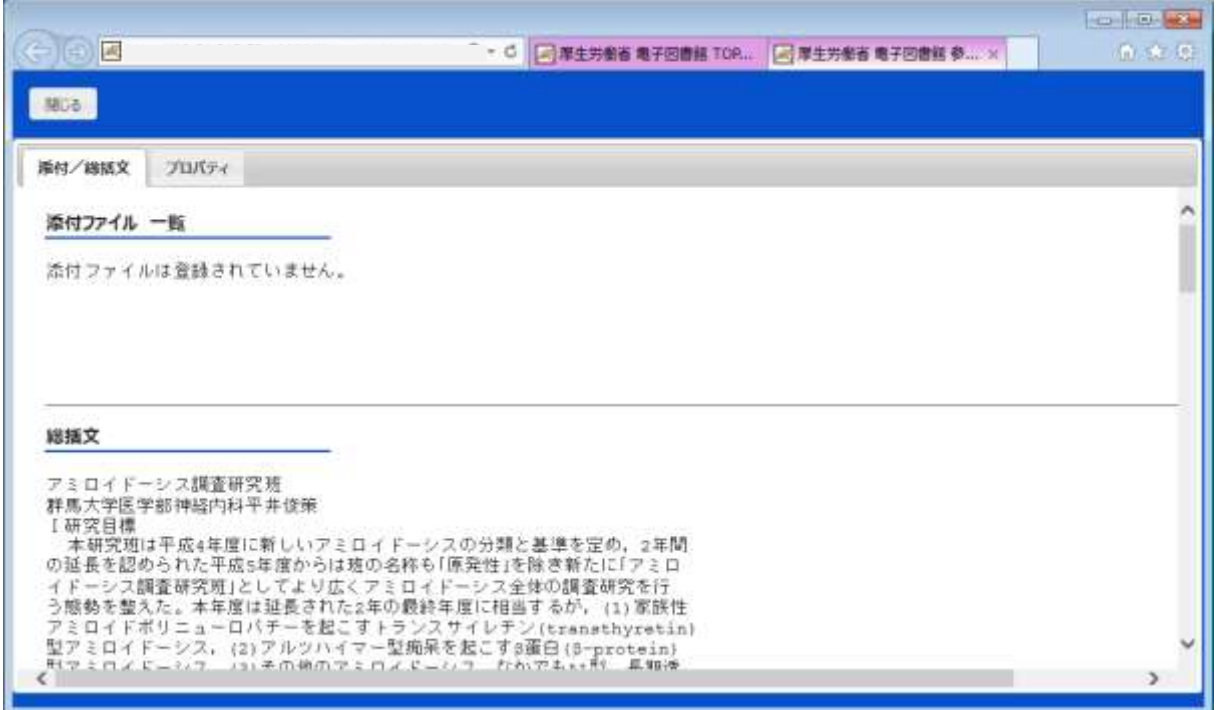

<文書内容参照画面>

−添付/総括文タブ−

・添付

ファイルが添付されている場合にファイル名とサイズ(bytes)が表示されます。

・総括文

表示中の文書に総括文が登録されている場合には、総括文が表示されます。

−プロパティタブ−

・フォルダ

表示中の文書の保存先が階層として表示されます。

・プロパティ

表示中の文書の所属名、著者名、報告者名、年度、ページが表示されます。

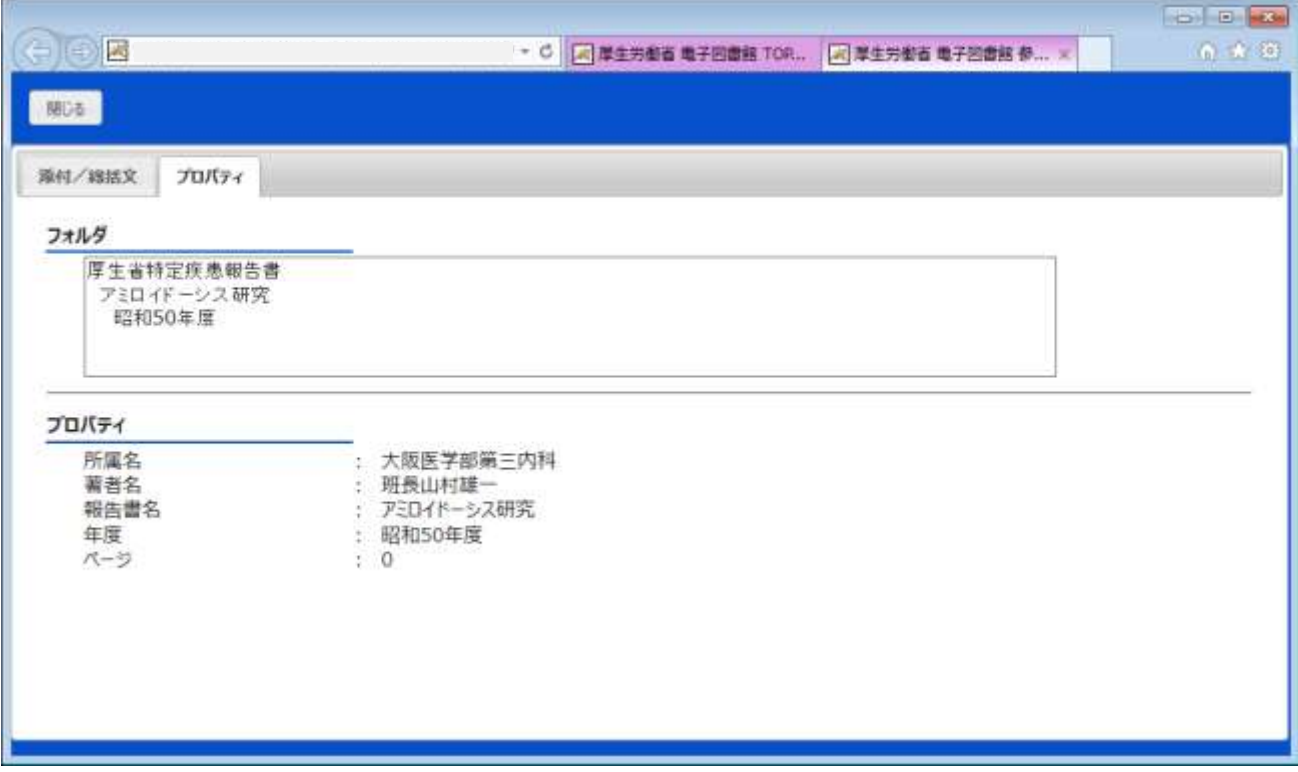

### 添付ファイルをダウンロードする

添付ファイルを自分のパソコンに保存したい時には、ダウンロードを行います。

1. ダウンロードしたいファイルが添付されている文書を開きます。

2. 添付ファイル名をクリックします

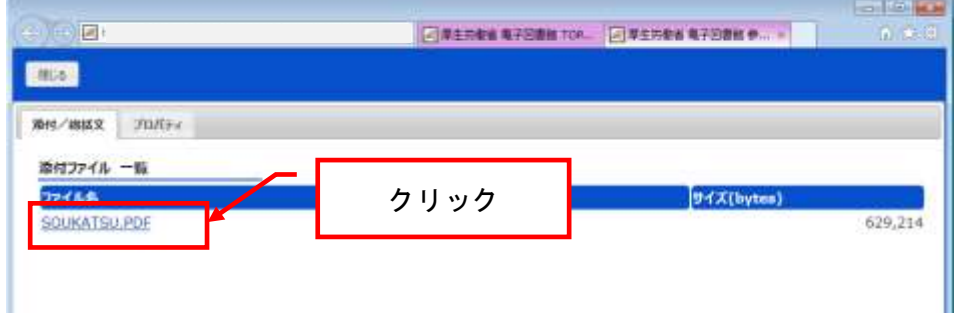

3. ファイルのダウンロードのダイアログが表示されますので、「保存」を選択、あるいは「▼」を 右クリックして表示される「名前をつけて保存」を選択します。  $\frac{1}{2}$ 

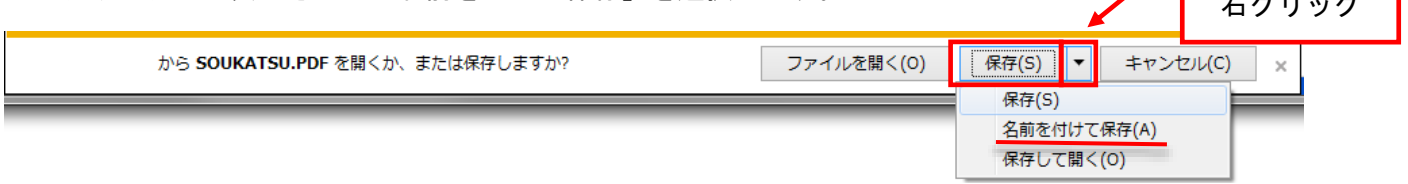

4.「名前をつけて保存」の場合、画面が表示されますので、任意の保存場所を選択し、ファイル名を 入力します。

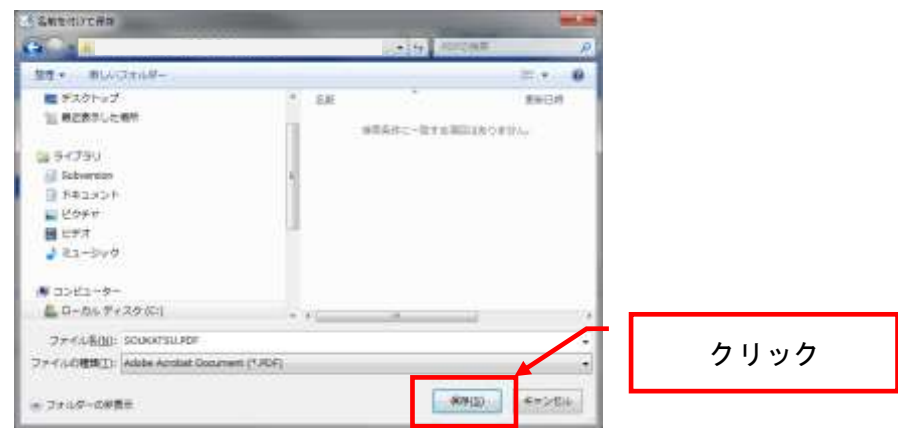

- 5.「保存」をクリックします。
- 6.ファイルがダウンロードされ、指定した場所に保存されます。

### 添付ファイルを開く(参照する)

添付ファイルを自分のパソコンに保存せずに参照を行います。

- 1.参照したいファイルが添付されている文書を開きます。
- 2. 添付ファイル名をクリックします。

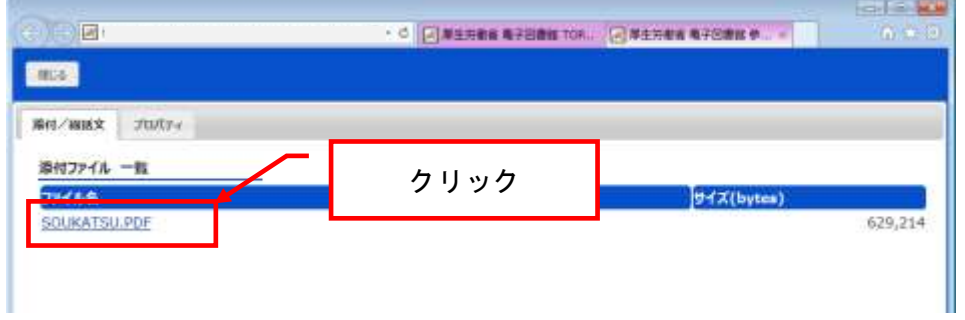

3.ファイルのダウンロードのダイアログが表示されますので、「ファイルを開く」を選択します。

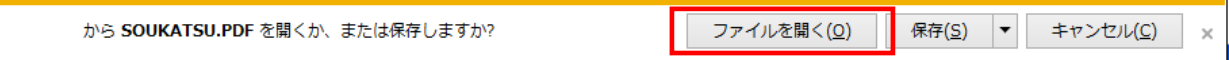

4.拡張子に対応したアプリケーションが起動し、内容を参照することができます。

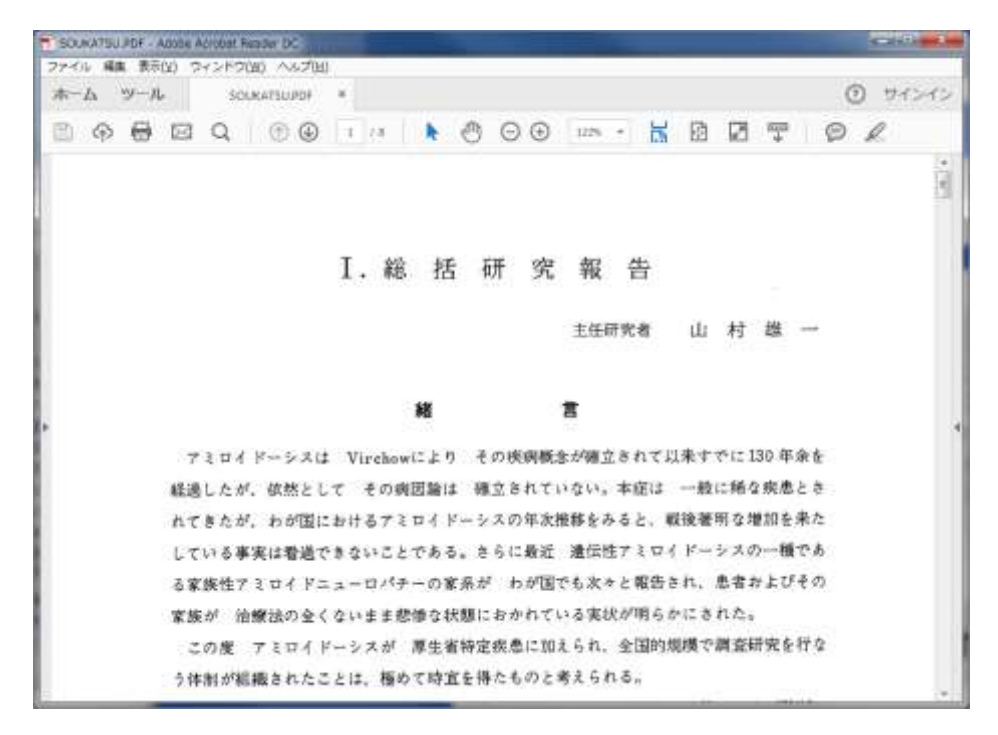

# 目次(研究論文名)一覧の並べ替え(ソート)

目次(研究論文名)一覧を、目次(研究論文名)やページなどで昇順(A ∼ Z、0 ∼ 9) または 降順 (Z ∼ A、9 ∼ 0) に並べ替えることができます。

1.目次(研究論文名)一覧を表示します。

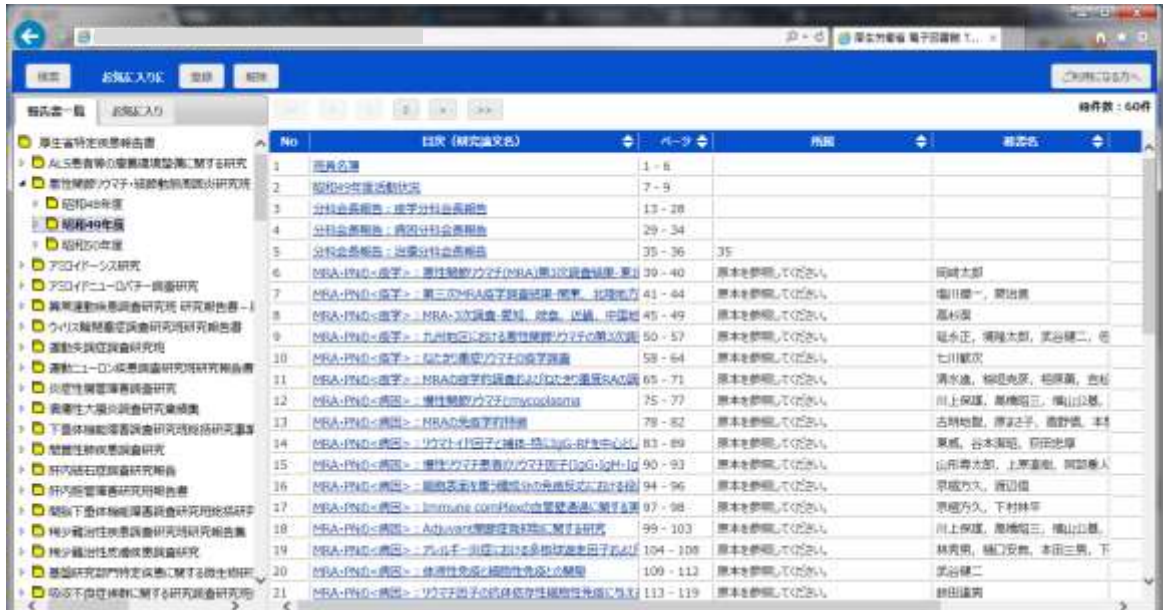

2.目次(研究論文名)一覧上部の、並べ替えのキーとなる表示項目をクリックします。

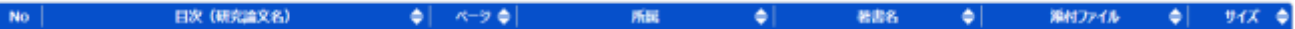

3. 目次(研究論文名)一覧が並び替えられます。同じ項目を繰り返しクリックすると、昇順(△) / 降順(▽)の変更ができます。

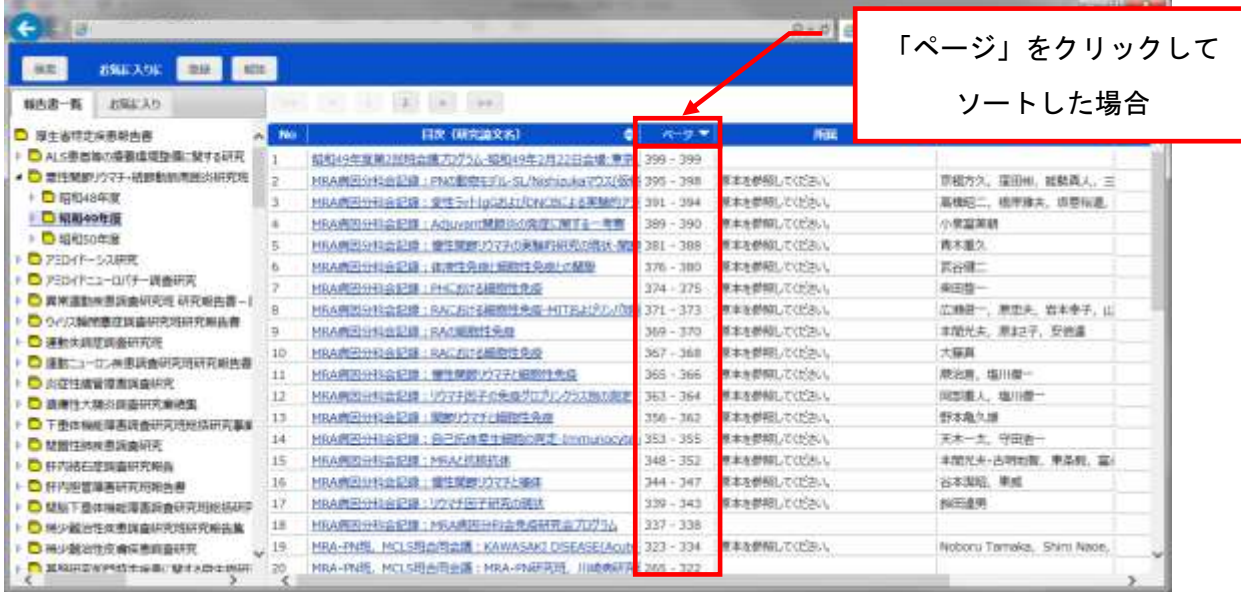

4.表示項目横に三角ボタンが表示されているものが、現在のソート基準値となります。

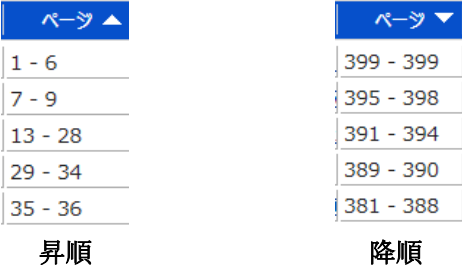

### 文書を検索する

本システムでは、目的の文書をすばやく検索する為の「検索」が行えます。 ※イメージファイルを PDF 化したファイルは検索対象外となります。

1.画面上部の、「検索」をクリックします。

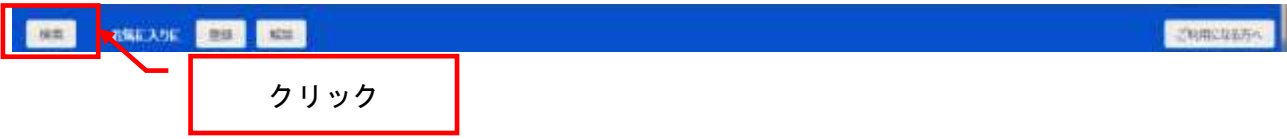

#### 2.検索画面が表示されます。

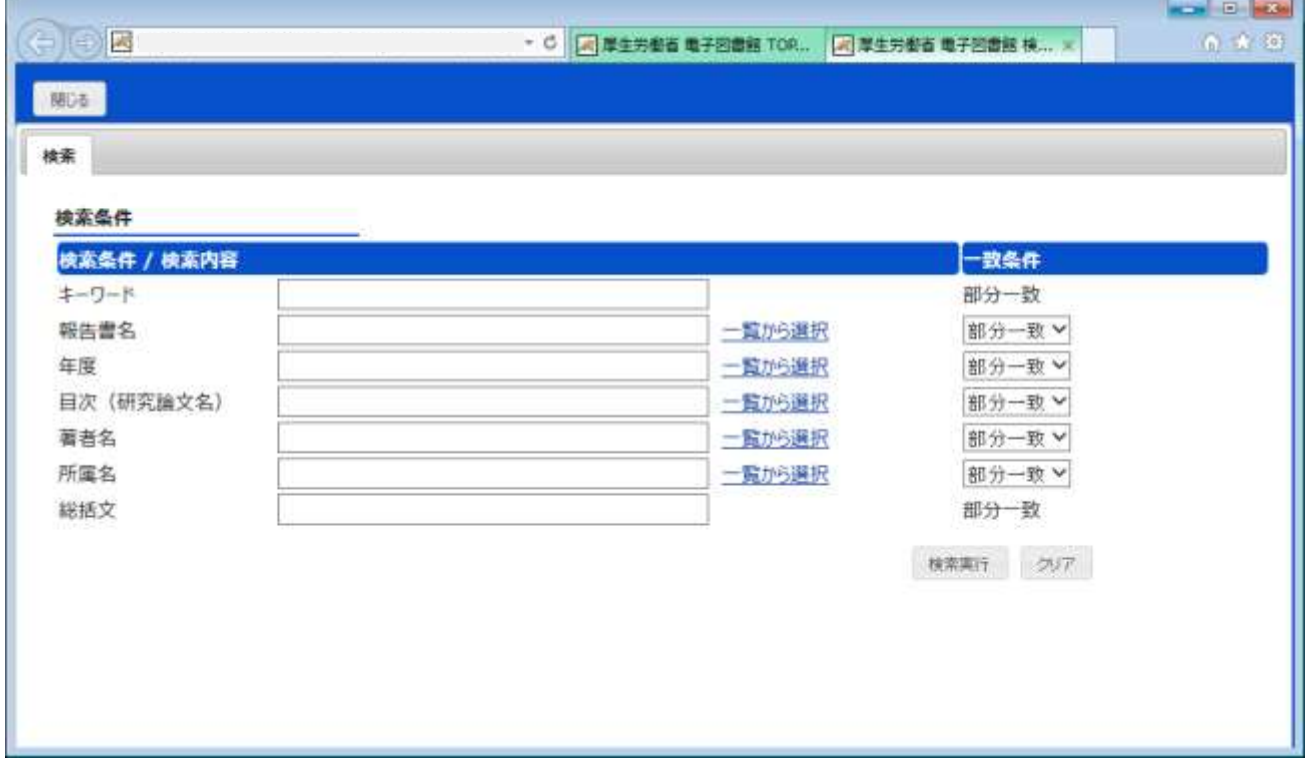

3.検索画面で検索条件を指定します。

検索条件には、キーワード、報告書名、年度、目次(研究論文名)、著者名、所属名、総括文が指定 可能です。どの項目に検索したい文字が含まれているか分からない場合はキーワードを指定して全て の項目に対して検索を行うことが出来ます。また、報告書名、年度、目次(研究論文名)、著者名、 所属名は「一覧から選択」と「一致条件」の指定が可能です。

① 検索条件の候補を一覧から取得するには「一覧から選択」リンクをクリックし、候補一覧画面 を表示します

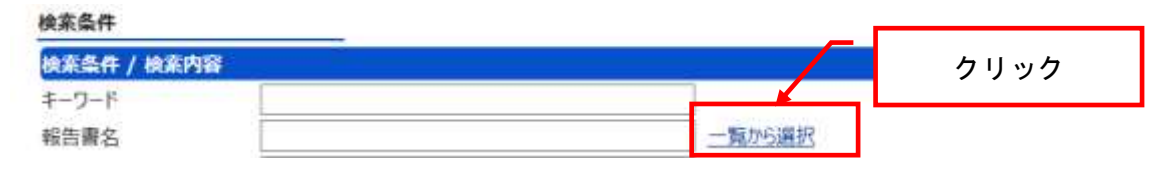

② 候補一覧画面が表示されます。

候補が多い場合は絞り込み検索を指定し、「絞り込み」ボタンをクリックして絞り込みを行いま す。

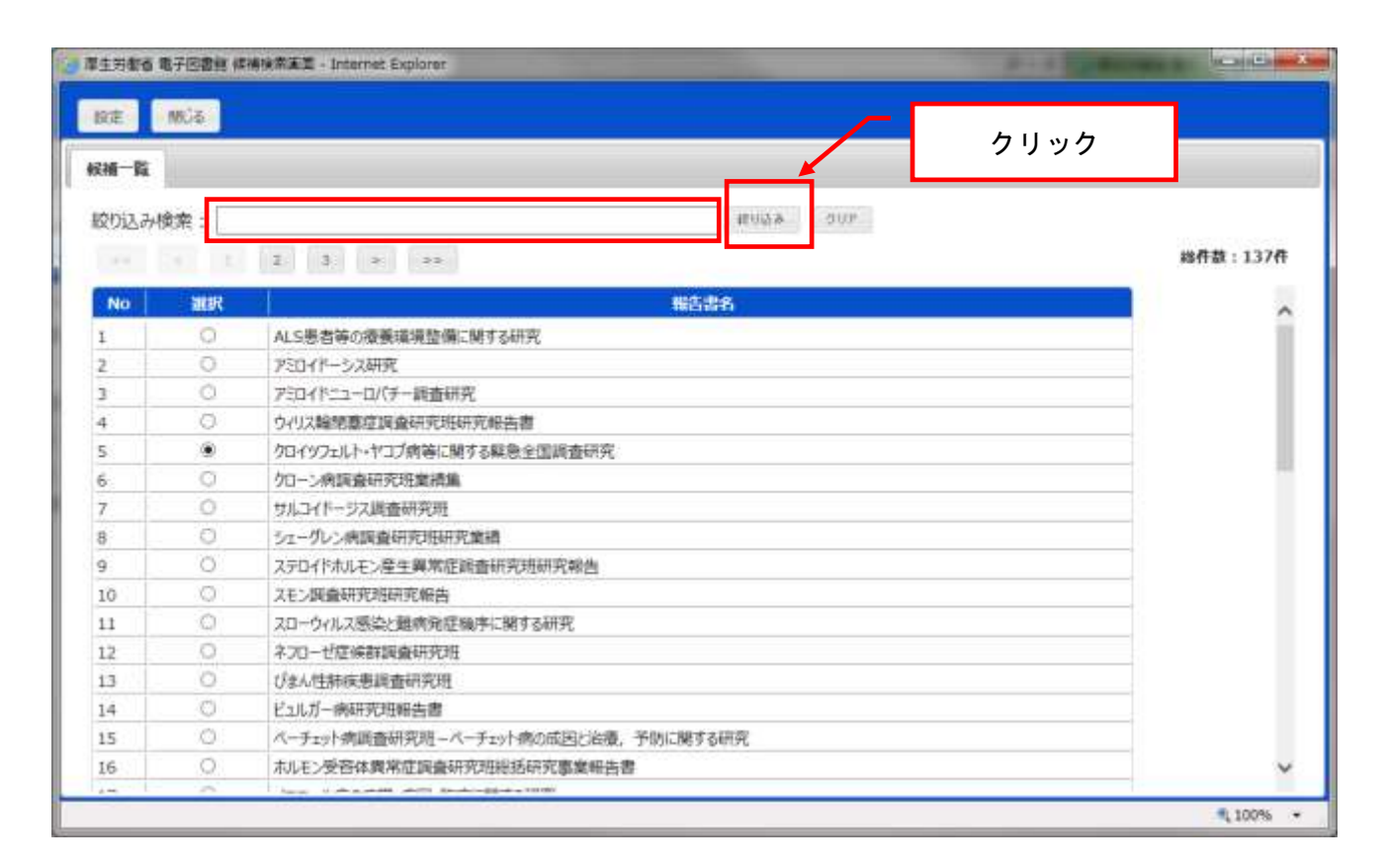

候補一覧より検索条件を選択し、「設定」ボタンをクリックします

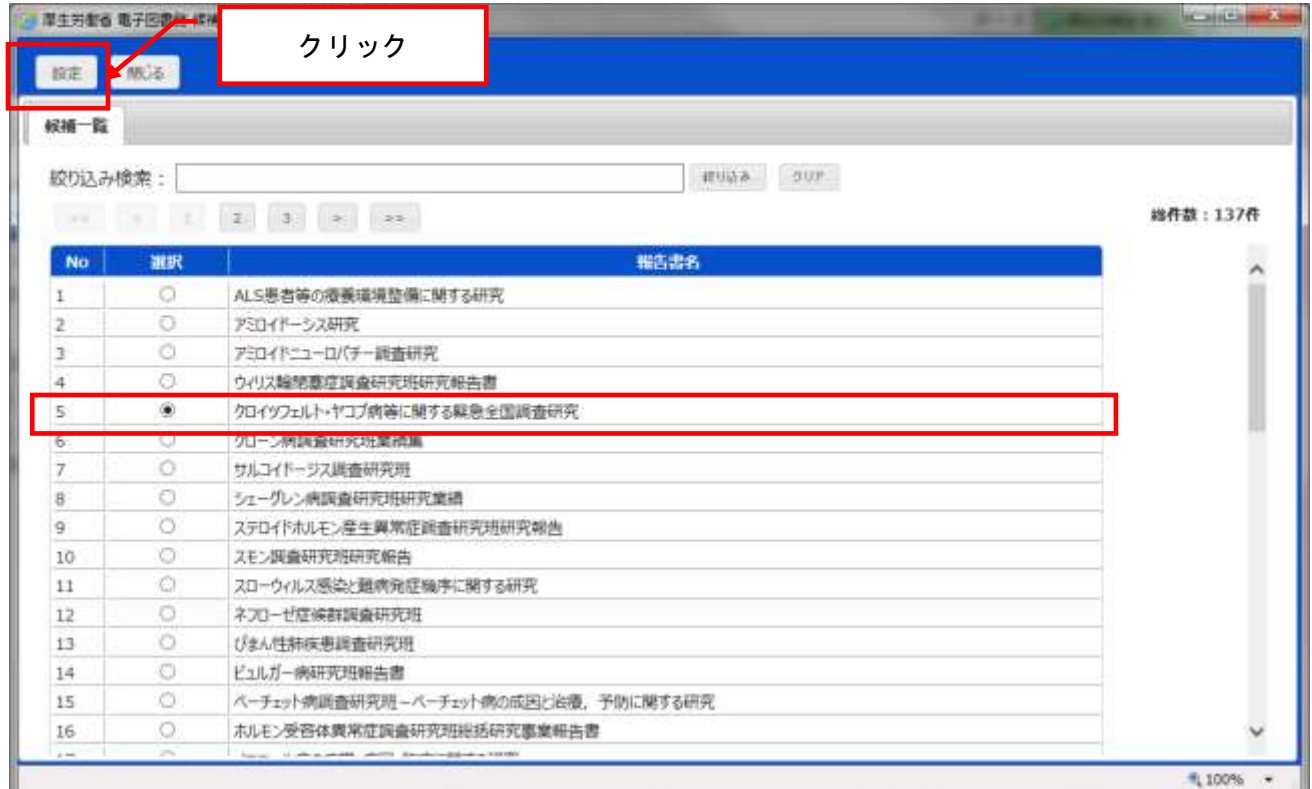

「候補一覧」画面で選択した条件が「検索条件」画面に反映されます。

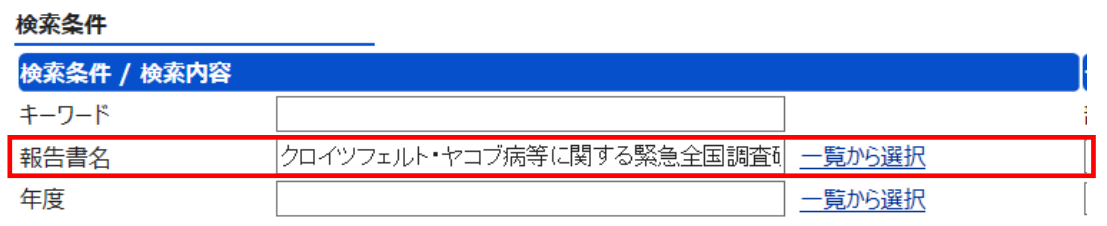

 詳細な一致条件を指定する場合はプルダウンリストより、「前方一致」、「部分一致」、「後方一 致」、「完全一致」の何れかを選択します。

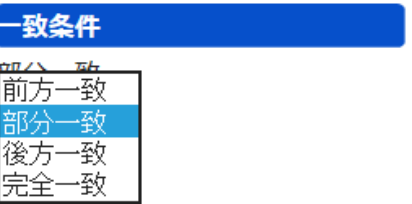

⑥ 検索条件は複数組み合わせで絞込みが可能です。

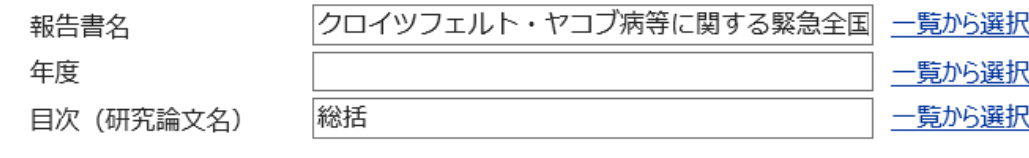

⑦ 総括文検索は複数の組み合わせで検索可能です。

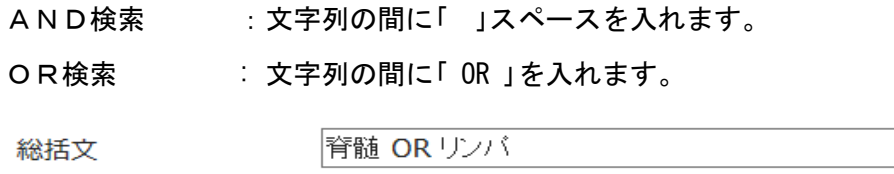

4.「検索実行」ボタンをクリックし、検索を実行します。条件を消去したい場合は「クリア」ボタン をクリックします。

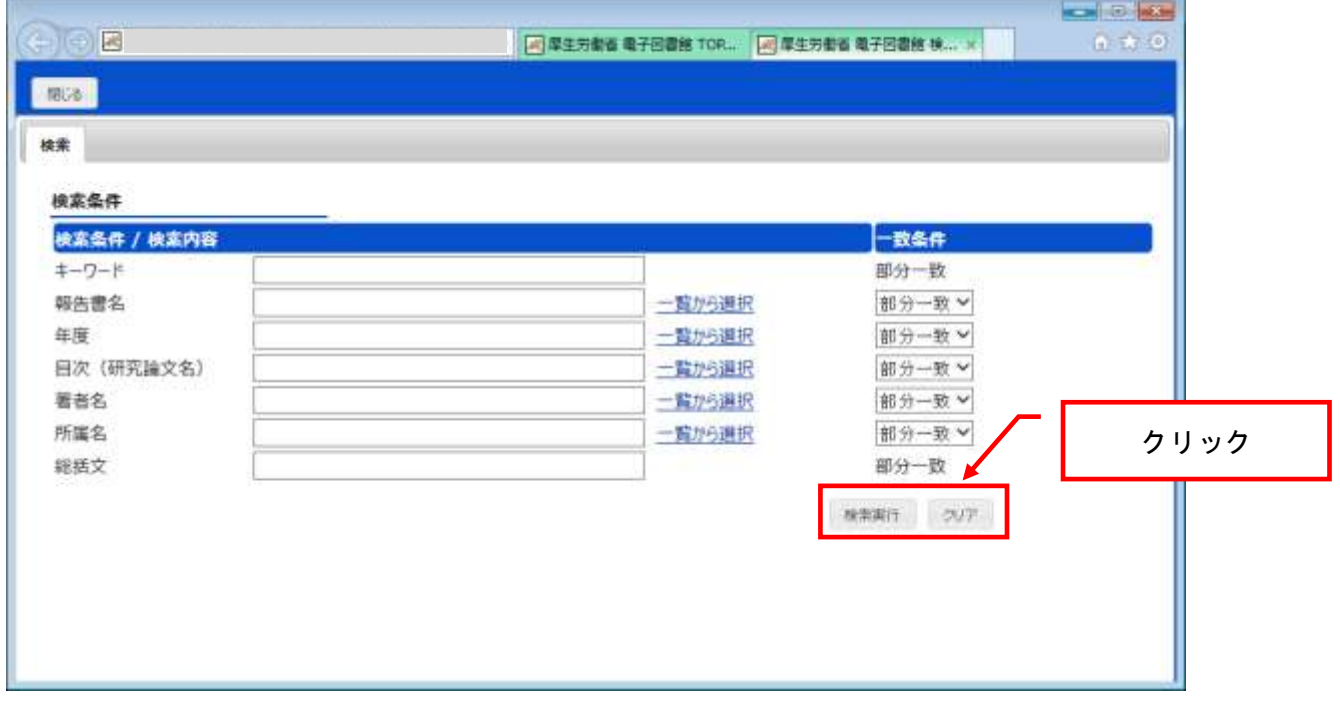

5.「検索結果」画面が表示されます。必要に応じて「再検索」ボタンで検索画面に戻る、または 「閉じる」ボタンをクリックして本画面を閉じます。

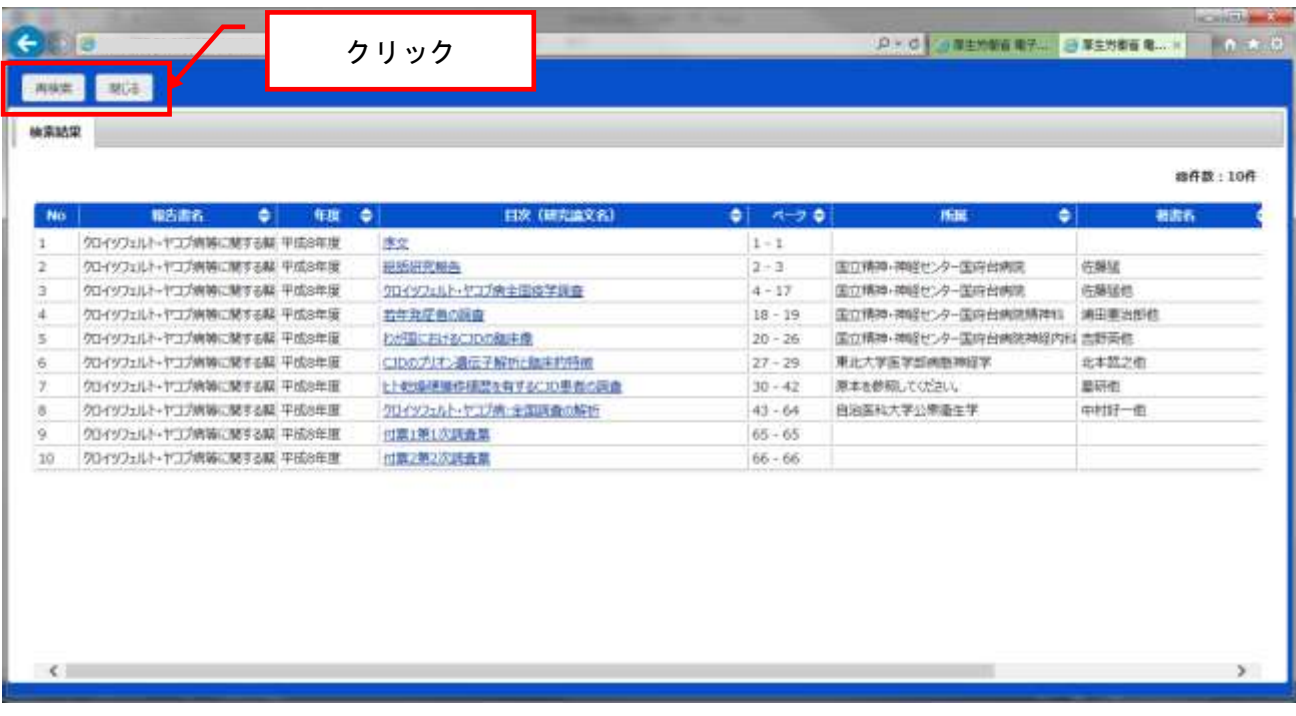

# お気に入りを登録する

任意の報告書をお気に入りとして登録することができます。

1. 報告書一覧よりお気に入りに登録する報告書、年度をクリックします。

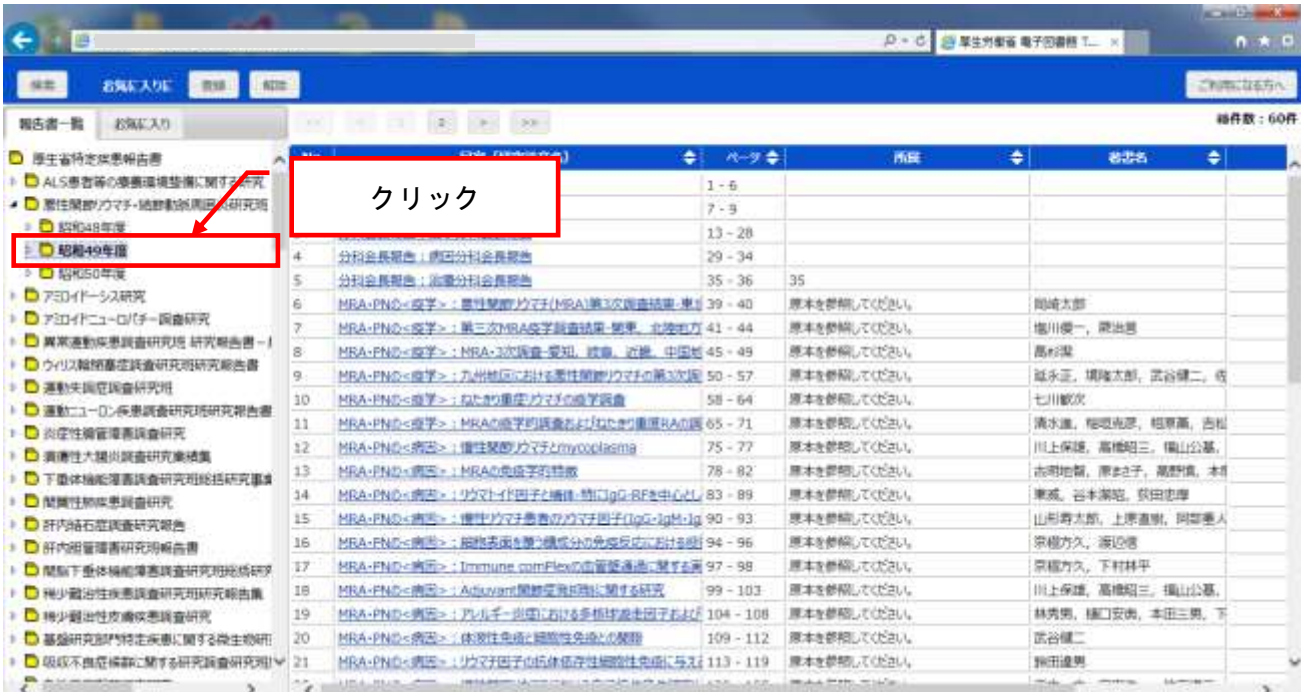

2.画面上部のお気に入りに「登録」ボタンをクリックし、お気に入りに登録します。

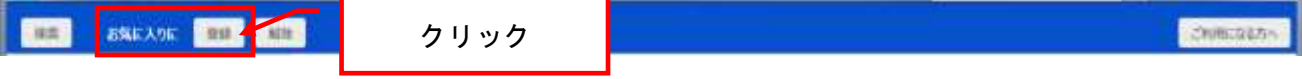

3.選択したフォルダをお気に入りに登録した旨のメッセージが表示されますので「OK」をクリック します。

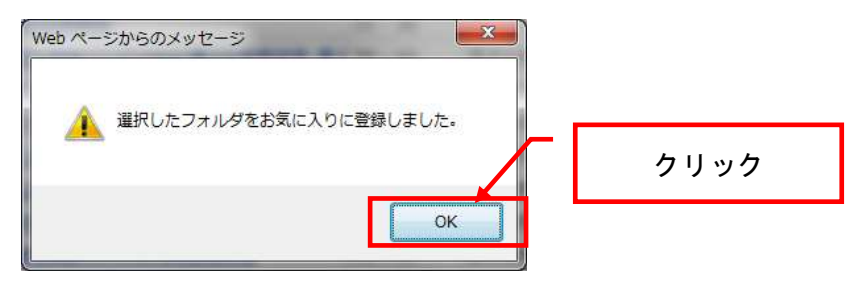

4.「お気に入り」タブに選択したお気に入りの報告書、年度が登録されます。このお気に入りより 目次(研究論文名)一覧にアクセス可能になります。

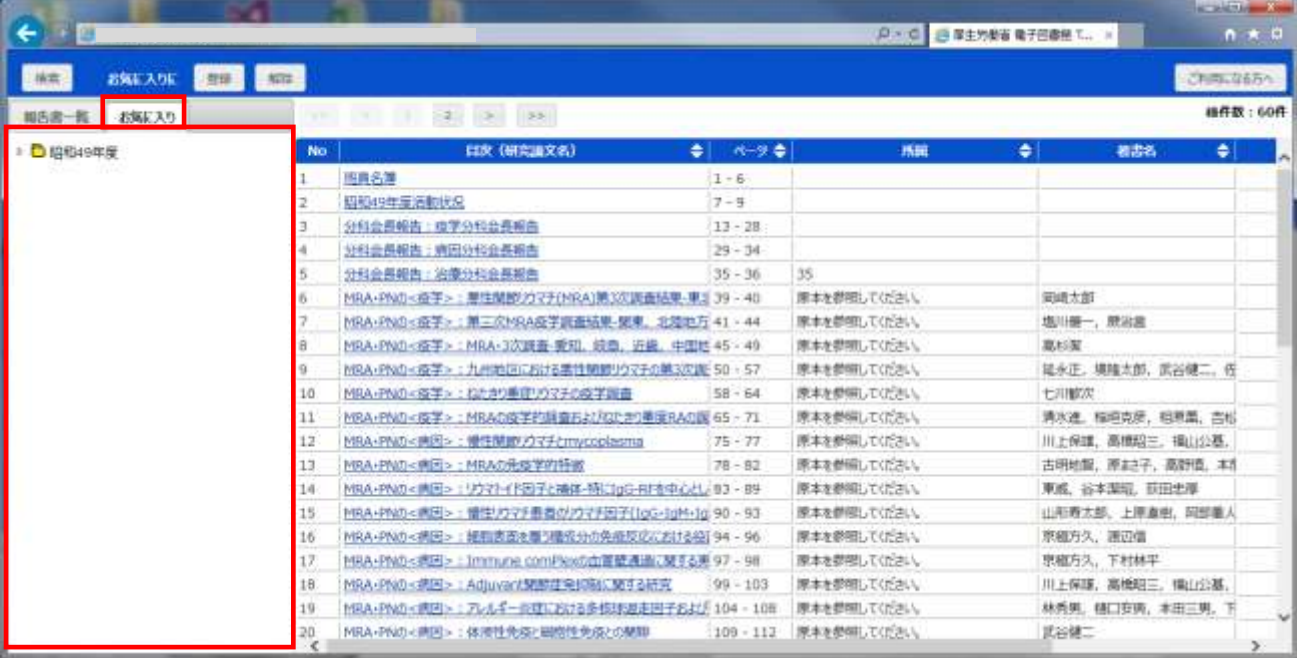

5.お気に入りを解除したい場合は、「お気に入り」タブのフォルダを選択し、画面上部の「解除」ボ タンをクリックします。

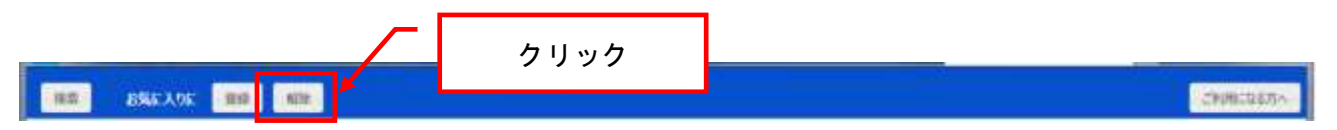